## Finance Self Service - Multiple Line Budget Transfer

The Multiple Line Budget Transfer Form is the same as the Budget Transfer Form except that it allows Budget transfers up to five FOAPAL (Fund, Organization, Account, Program, Activity, Location). In each document created, the pluses (transfers to) must equal the minuses (transfers from). These amounts must offset one another and add up to the Document Amount. Please discuss the appropriate use of these designations with your Budget Representative.

To access Financial Self-Service:

- 1. Log on to your Pace Portal, click on your "Staff" tab
- 2. Select "Finance Self-Service" under the Staff Resources & Technology section.

| My Finance                                                                                                    |     |
|----------------------------------------------------------------------------------------------------|-----|
| Hello TrainingFN,<br>Create, edit and approve transactions and view financial information for department / organizati | on. |
| My Finance Query<br>Create, view and share budget availability, encumbrance and<br>payroll queries.                   |     |
| My Budget Transfers         Create and view draft, pending and completed journals and supporting documentation.       |     |
|                                                                                                    |     |

3. To run a query click on the My Budget Transfers button.

## Creating a Multiple Line Budget Transfer:

To begin, click on the Create Journal button in the upper right corner of the screen.

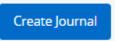

In the pop-up box, the user must provide the following information. This is the general information required to begin the request:

Create Journal Transaction Date \* 1. Transaction Date 2. Distribution Total, 02/24/2021 which should equal the amount of the entire document (credits + debits) **Distribution Total** / 3. Journal Type (there is only Redistribution one option to select, BDT **Budget Transfer Rule**) NSF Checking Deferred Edit 4. Description 5. Enter Budget Period 6. The user has the Accounting Defaults option to provide Description Journal Type Public comments for Choose Journal Type × the Budget Transfer or Private comments that **Budget Period** Currency will only be seen by the Choose Budget Period × Choose Currency Code v user 7. Then click the **Create** CREATE button

| Journal Comments                      |
|---------------------------------------|
| Public Comment 🔺                      |
| Enter public comments for the journal |
|                                       |
| Private Comment 🔺                     |
| Private Comment A                     |
|                                       |

Another pop-up box will appear where the user will enter the below required information to compose the first Accounting line of the Budget Transfer request:

| Add accounting                                                                                                    |                                                                                                    | ×                                                          |                                                                                    |
|----------------------------------------------------------------------------------------------------|----------------------------------------------------------------------------------------------------|------------------------------------------------------------|------------------------------------------------------------------------------------|
| Sequence Number : 1                                                                                                    | Status :                                                                                             |                                                            |                                                                                    |
| Journal Type *                                                                                                    |                                                                                                    |                                                            |                                                                                    |
| BDT Budget Transfer Rule 🛛 🗙 🗸                                                                                                    | ]                                                                                                    |                                                            | 1. Enter the FOAPAL values (the                                                    |
| Chart *                                                                                                    | Index<br>FA040 TEST                                                                                  | ×v                                                         | <b>Index</b> will provide a shortcut to the Fund, Org, Program and Location Codes) |
| Fund *                                                                                                    |                                                                                                    |                                                            |                                                                                    |
| F00101 Current Operating                                                                                                    |                                                                                                    |                                                            |                                                                                    |
| Organization *                                                                                                    |                                                                                                    |                                                            |                                                                                    |
| XFA040 TEST Org                                                                                                    |                                                                                                    |                                                            |                                                                                    |
| Account *                                                                                                    | 1                                                                                                    |                                                            |                                                                                    |
| Choose Account                                                                                                    |                                                                                                    | <b>,</b>                                                   |                                                                                    |
| SAVE                                                                                                    | ADD ACC                                                                                              | OUNTING                                                    |                                                                                    |
| <ol> <li>Enter the According</li> <li>Enter the Amondebited or created</li> <li>Select Debit/Concent</li> <li>Select Debit</li> <li>Provide Describit</li> <li>Provide Describit</li> <li>Click Save to an of Accounting Budget Transfer</li> <li>Document</li> </ol> | unt to be<br>dited<br>redit as<br>or Minus<br>or Minus<br>iption<br>Period<br>dd this line<br>to the | Add accounting Sequence Number : 1 Percent Amount * 200.00 | Debit/Credit *<br>+ Plus * *<br>pocument Reference<br>Budget Period *              |
|                                                                                                    | ccounting to add                                                                                     |                                                            | Choose Budget Period 🗸                                                             |
| 8. Or click <b>Add A</b><br>the next line to                                                                                                    | o the                                                                                                | Deposit                                                    | $\frown$                                                                           |
|                                                                                                    | o the                                                                                                | Deposit                                                    |                                                                                    |

2

Follow the above steps to add the next line to the document.

**PLEASE NOTE**: credits and debits should always match. If one line is entered with \$100 debit, there MUST be line(s) entered totaling a \$100 credit.

To edit an Accounting line, click on the line and the pop-up box will open to allow the user to make edits and save.

| Transa | ction date  | :02/24/2   | 021    | Total :400.00 | Status : Draf | t         |          |              |       |        |                   | / @ ±         | :    |
|--------|-------------|------------|--------|---------------|---------------|-----------|----------|--------------|-------|--------|-------------------|---------------|------|
| Acco   | unting Dis  | tributior  | 2      |               |               |           |          |              |       |        |                   |               | Π    |
|        | Sequenc     | e ^ :      | Status | 🛇 Туре        | Chart         | Percent 🗘 | Amount 🗘 | Debit/Credit | Index | Fund   | Organization      | Account       | \$   |
|        | 1           |            | 0      | BDT           | 1             |           | 200.00   | + Plus       | FA040 | F00101 | XFA040            | E19602        | _    |
|        | 2           |            | 0      | BDT           | 1             |           | 200.00   | - Minus      | FA040 | F00101 | XFA040            | E19002        |      |
| Acco   | ounting tot | al : 400.0 | 00     |               |               |           |          |              |       |        |                   | + Add account | ting |
|        |             |            |        |               |               |           |          |              |       | В      | ack Save as draft | Submit Journa | al   |
|        |             |            |        |               |               |           |          |              |       |        |                   |               |      |

The user has the option to **Save as Draft** or to **Submit Journal** (aka Budget Transfer).

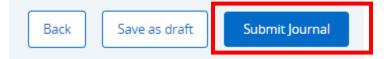

| Do you want to submit journal<br>J0124710? |     |  |  |  |  |
|--------------------------------------------|-----|--|--|--|--|
| NO                                         | YES |  |  |  |  |

Once the user clicks Yes to confirm the submittal, a **JV number** will appear in the upper right of the screen.

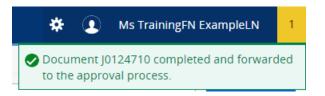

## Viewing the Approval Queue:

On the landing page, the user can view all draft, pending and approved Budget Transfers.

To view the approval queue, click on the (0) icon:

|        |                                         |   |          | Search Journal |               | Q | Create Journal        |
|--------|-----------------------------------------|---|----------|----------------|---------------|---|-----------------------|
| 200.00 | In Approval ①                           |   |          | 20.00          | Draft         |   | :                     |
|        | Approver & Queue Info                   |   |          |                |               |   | View More             |
| 200.00 | Approver<br>Bynum, Diane                |   |          | 400.00         | In Approval ① |   | :                     |
|        | Queue<br>Budget Transfer queue<br>(BDT) |   | <u>N</u> | 300.00         | In Approval ① |   | :<br><u>View More</u> |
|        | Approver<br>Decaprio, Tabitha           | + |          | 200.00         | Completed     |   | :                     |
| 200.00 | Completed                               |   |          |                |               |   |                       |

## Additional Options for the Budget Transfer:

 Recall: Once a Budget Transfer is in workflow, the user has the option to Recall it by clicking on the three dots and selecting Recall. This will return the JV request back to the Draft queue for the user to make an update and re-submit.

<u>PLEASE NOTE</u>: This can only be done with Budget Transfers that are pending and have <u>NOT</u> completed workflow.

2. Reverse: If the user would like to Reverse the Budget Transfer. Select the Reverse Journal option. This will create a new JV number and allow the user to reverse the debit and credits on the original request.

<u>PLEASE NOTE</u>: This can only be done with Budget Transfers that have already completed workflow.

**3. Copy:** To copy previous requests, click on the **Copy Journal** option. This will allow the user to edit any fields and submit a new request.

| al | () | :               |
|----|----|-----------------|
|    | ſ  | Copy Journal    |
| al | ↑Ļ | Reverse Journal |
| -  | Ð  | Recall Journal  |
|    |    | View More       |

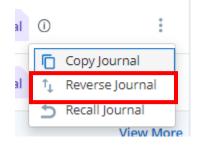

| al | () | :               |
|----|----|-----------------|
|    | ſ  | Copy Journal    |
| al | ↑Ļ | Reverse Journal |
|    | 5  | Recall Journal  |
|    |    | View More       |